# **Nuevas funcionalidades** FarmaHelp

Versión marzo 2024

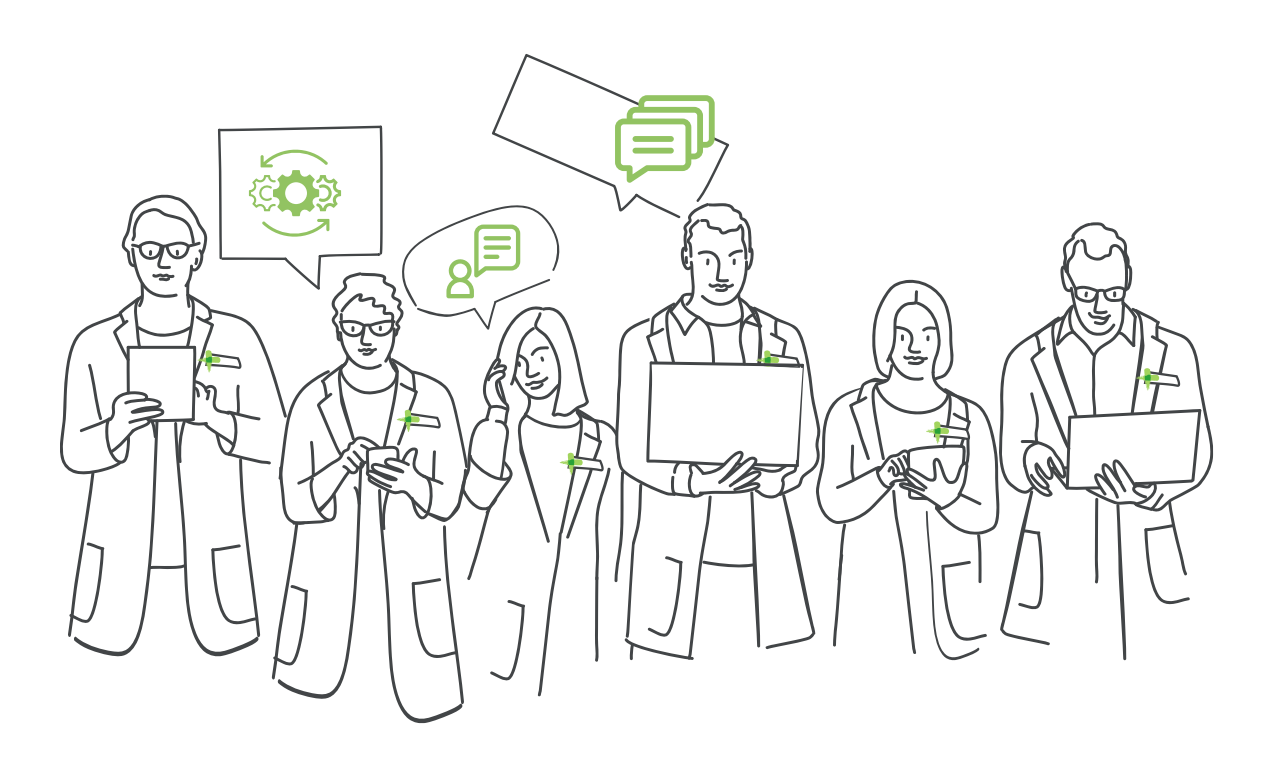

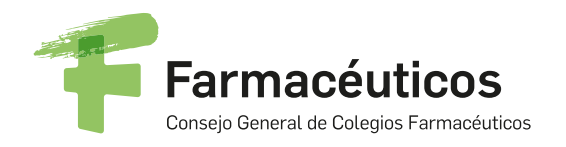

.<br>|}

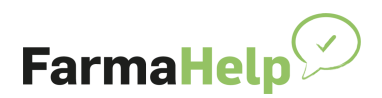

# **Contenido**

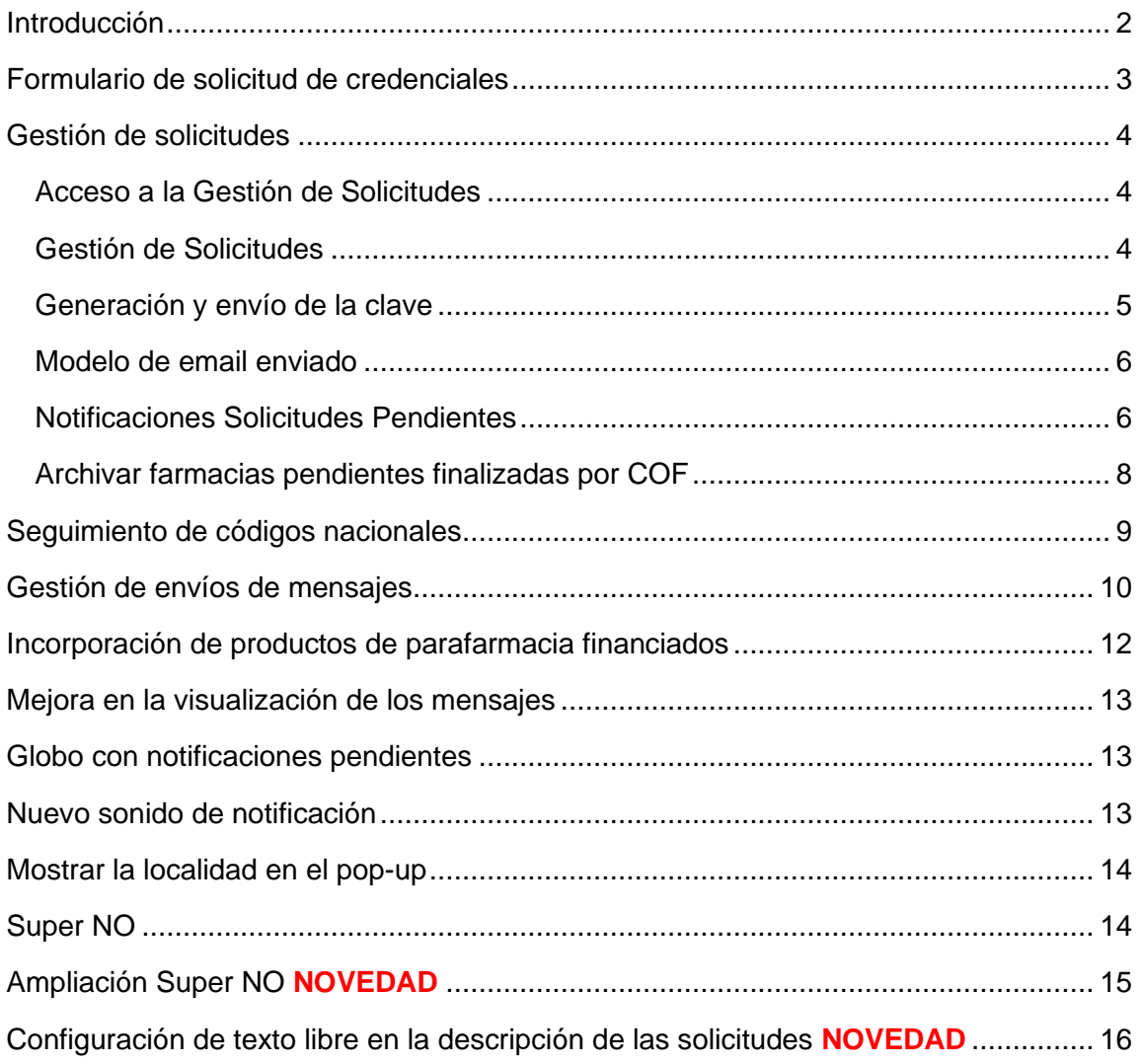

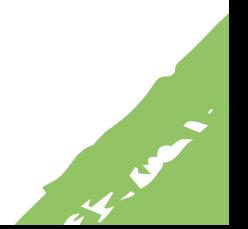

FarmaHelp - Nuevas funcionalidades Marzo 2024

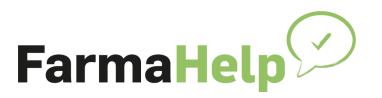

# <span id="page-2-0"></span>**Introducción**

FarmaHelp es una herramienta desarrollada por la Organización Farmacéutica Colegial que pretende **facilitar la accesibilidad de los pacientes a su medicación en caso de que esta no estuviera disponible en una farmacia concreta y en un momento determinado**. Para ello, una farmacia solicitante puede consultar la disponibilidad del medicamento entre las farmacias de su zona de influencia lanzando una solicitud, y esta solicitud puede ser resuelta por cualquiera de las farmacias de la zona, que tenga disponibilidad de la presentación del medicamento, y a la que se puede dirigir al paciente para su dispensación.

FarmaHelp es una herramienta útil para intentar ayudar a resolver en parte determinadas incidencias en el suministro de medicamentos, poniendo en comunicación al paciente que requiere un medicamento con una farmacia de la zona en la que éste está disponible.

FarmaHelp, además, es una propuesta de la profesión farmacéutica que intenta prestar un servicio a la sociedad facilitando no solo dicho acceso, sino además reduciendo desplazamientos innecesarios a pacientes, contribuyendo a reducir la huella de carbono.

Este documento describe las nuevas funcionalidades incorporadas a la WEB de FarmaHelp desde su publicación inicial.

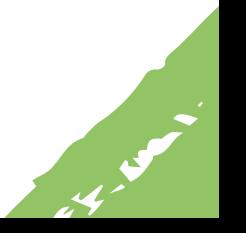

FarmaHelp - Nuevas funcionalidades Marzo 2024

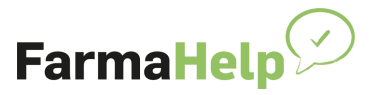

**Barnet Barnet Barnet Barnet Barnet Barnet Barnet Barnet Barnet Barnet Barnet Barnet Barnet Barnet Barnet Barnet** 

#### <span id="page-3-0"></span>**Formulario de solicitud de credenciales**

Para solicitar las credenciales, basta con rellenar los datos del Formulario de solicitud, siguiendo los siguientes pasos:

1. Rellenar los datos que se solicitan en el formulario.

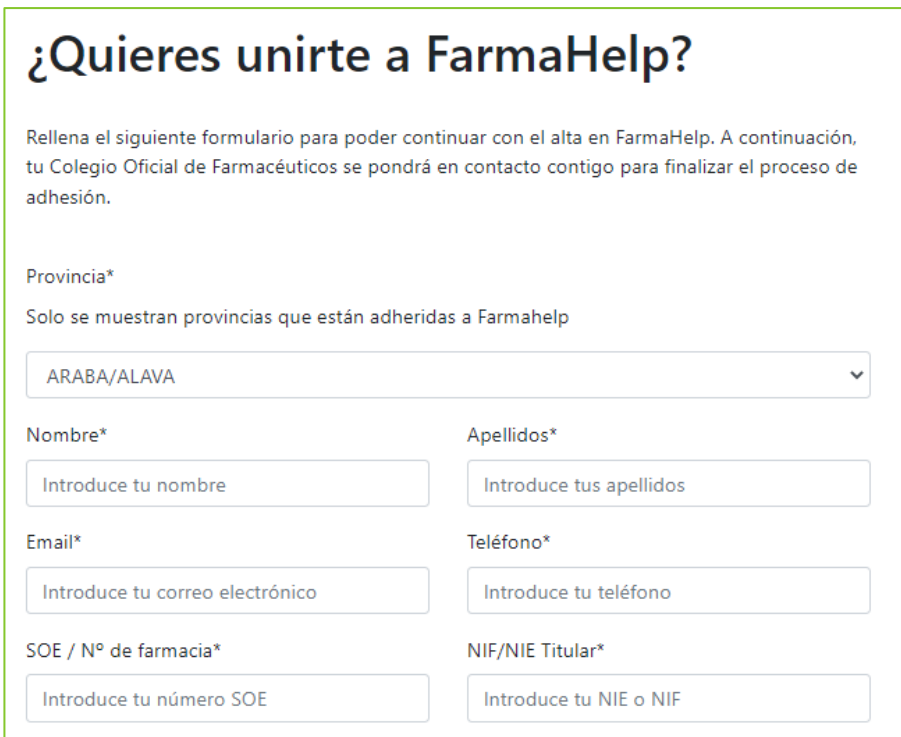

2. Marcar la opción "He leído y acepto la Política de Privacidad".

La cumplimentación del presente formulario no implica un registro, alta, o licencia de uso sobre Farmahelp, tratándose de una mera solicitud para la iniciación de los trámites para la adhesión de tu farmacia en FARMAHELP. Una vez recibida tu solicitud, tu COF te contactará para iniciar los trámites oportunos para llevar a cabo, si lo deseas, la adhesión de la farmacia de tu titularidad en FARMAHELP

He leído y acepto la Política de Privacidad

3. Pulsar el botón Enviar solicitud

**B** ENVIAR SOLICITUD

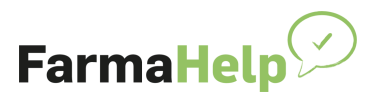

Una vez enviada la solicitud, el COF la verá en la nueva pantalla de Solicitudes Pendientes, para su gestión.

# <span id="page-4-0"></span>**Gestión de solicitudes**

#### <span id="page-4-1"></span>**Acceso a la Gestión de Solicitudes**

Para acceder a ver las solicitudes realizadas por las Farmacias, deberá acceder a la opción de menú "Farmacias Pendientes"

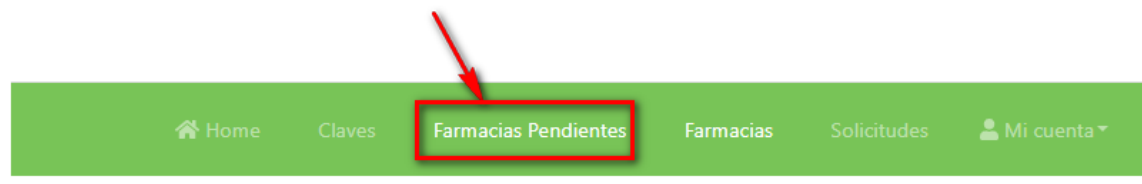

#### <span id="page-4-2"></span>**Gestión de Solicitudes**

En esta pantalla, se podrá realizar la gestión de las solicitudes realizadas por las farmacias.

Dentro de las funcionalidades de esta pantalla el COF podrá:

- › Ver las claves se han generado para cada una de las farmacias
- › Solicitudes Pendientes de generar la clave
- › Generar la clave y enviar el email desde FarmaHelp
- › Generar la clave y enviar el email desde el Colegio
- › Eliminar o descartar la solicitud

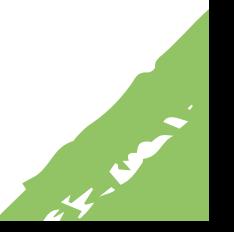

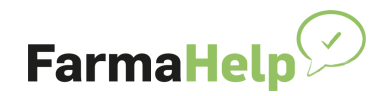

**Barnet Barnet Barnet Barnet Barnet Barnet Barnet Barnet Barnet Barnet Barnet Barnet Barnet Barnet Barnet Barnet** 

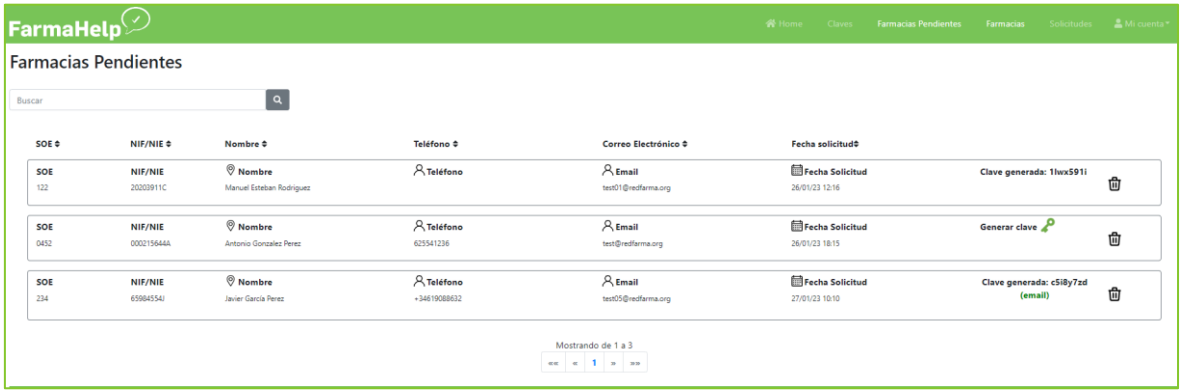

#### <span id="page-5-0"></span>**Generación y envío de la clave**

Se deben realizar los siguientes pasos

1. Acceder a la solicitud y pulsar la opción Generar clave

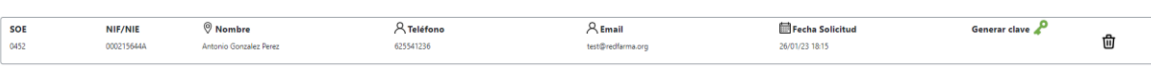

2. Al realizar este paso, se mostrará la clave generada:

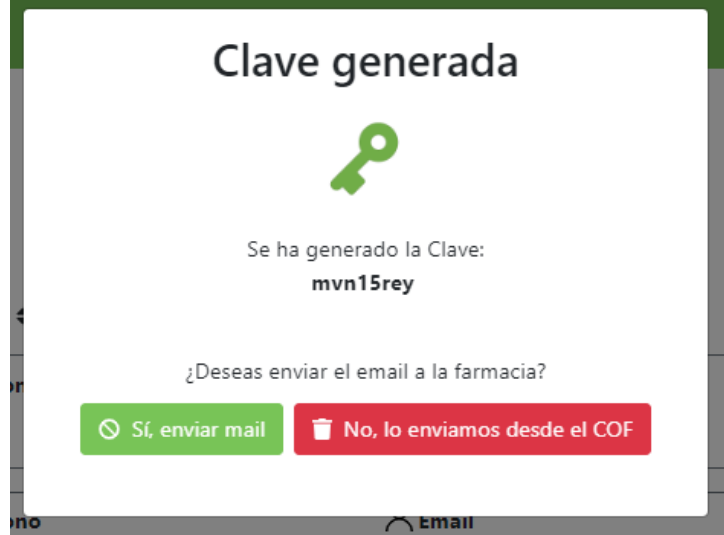

Será decisión del COF, si desea enviar el email directamente desde FarmaHelp (ver Modelo de email enviado en siguiente punto), o bien si lo desea y quiere dar unas indicaciones adicionales a la farmacia, bastará con copiar la clave generada y enviársela a la farmacia a través del procedimiento que desee.

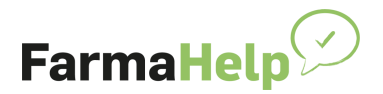

#### <span id="page-6-0"></span>**Modelo de email enviado**

**Asunto:** Instrucciones para la instalación y uso de FarmaHelp

Estimado farmacéutico:

Para descargar e instalar FarmaHelp, por favor visite la siguiente URL: [https://farmahelp-installer.nodofarma.es/FarmaHelp\\_Installer.exe](https://farmahelp-installer.nodofarma.es/FarmaHelp_Installer.exe)

Para garantizar el acceso exclusivo de su farmacia, se requerirá una clave de instalación, la cual se detalla a continuación:

Clave de instalación: **<clave generada>** 

Una vez descargada e instalada, se le pedirá que ingrese la clave de instalación, asegurando que solo los puestos de la farmacia puedan acceder a esta herramienta. En caso de tener alguna pregunta o problema con la instalación, no duden en ponerse en contacto con nosotros a través de nuestro correo electrónico o número de teléfono. Puedes consultar el manual de usuario en la propia aplicación.

Esperamos que esta herramienta sea de gran utilidad para ustedes en su trabajo diario y les agradecemos de antemano por su confianza en el Colegio Oficial de Farmacéuticos.

Saludos cordiales,

#### <span id="page-6-1"></span>**Notificaciones Solicitudes Pendientes**

Esta nueva opción permite al COF, activar la Notificación de nuevas solicitudes a través de un correo electrónico.

Las Notificaciones se enviarán a las direcciones de correo electrónico de las personas encargadas de la gestión de FarmaHelp en el Colegio.

Es posible modificar la configuración de Notificaciones desde la opción "Ajustes Colegio":

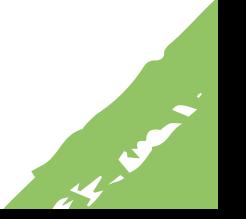

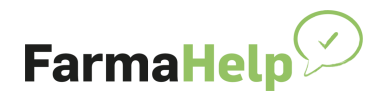

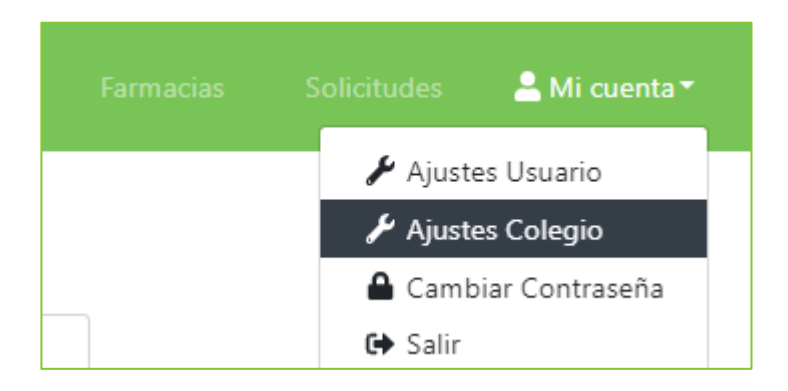

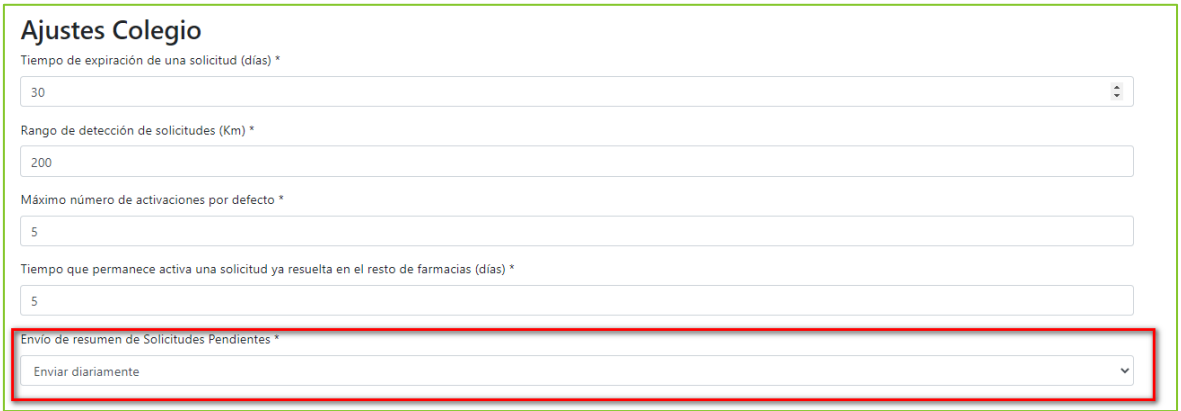

Las opciones posibles son:

- › No enviar: no se envía notificación de correo electrónico.
- › Enviar diariamente: se envía el listado de farmacias que han solicitado credenciales el día anterior y el COF no las ha gestionado (no ha generado clave y/o enviado email). Cada día a las 8:00h AM.
- › Enviar semanalmente: se envía el listado de farmacias que han solicitado credenciales en la semana anterior y el COF no las ha gestionado (no ha generado clave y/o enviado email). Cada lunes a las 8:00h AM
- › Enviar con nueva solicitud: Se envía un correo electrónico cada vez que se crea una nueva solicitud.

El formato tipo del envío será como el que puede verse en la imagen adjunta:

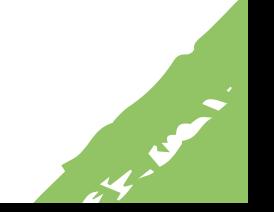

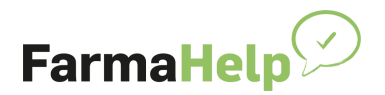

**Barnet Barnet Barnet Barnet Barnet Barnet Barnet Barnet Barnet Barnet Barnet Barnet Barnet Barnet Barnet Barnet** 

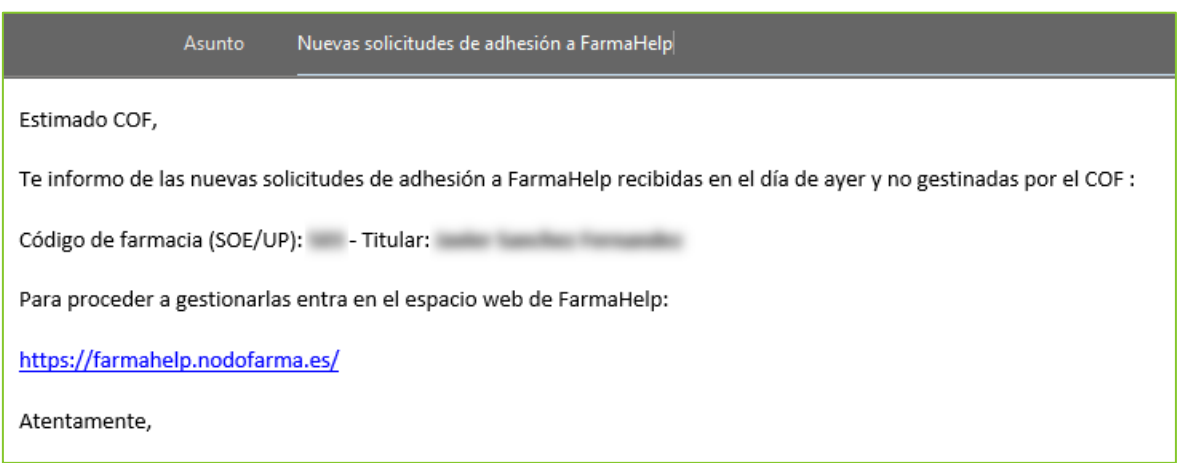

#### <span id="page-8-0"></span>**Archivar farmacias pendientes finalizadas por COF**

Esta nueva funcionalidad permite archivar las peticiones de las farmacias que el COF ha gestionado desde la pantalla de "Farmacias Pendientes" o a través de otros medios. Una vez que el COF quiere que una petición de adhesión por parte de una farmacia no se muestre en la pantalla "Farmacias Pendientes", puede pulsar el icono "Finalizado por COF – Archivar".

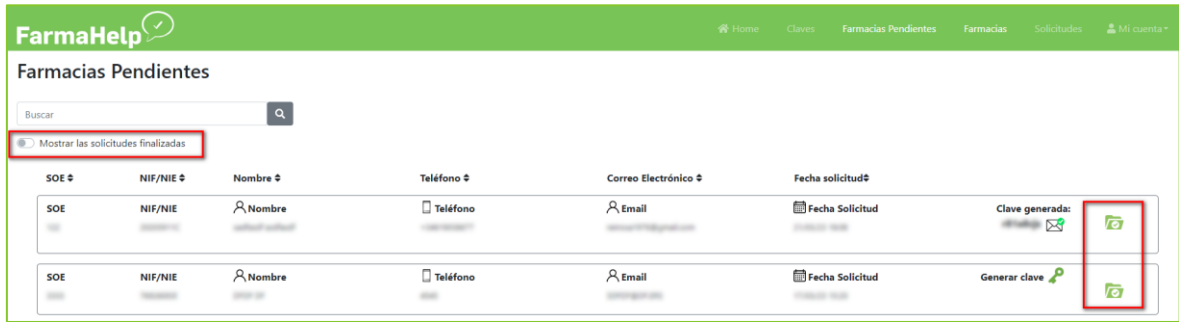

Estas peticiones **NO** se borran, simplemente se marcan como finalizada y se dejan de mostrar en la pantalla "Farmacias Pendientes".

Para poder consultar estas farmacias finalizadas, se puede clicar en la selección "Mostrar las solicitudes finalizadas".

Con la selección activada, es posible volver al estado anterior (por si se ha cometido algún descuido-error) al estado anterior clicando en "Deshacer finalizado"

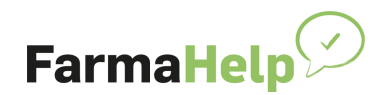

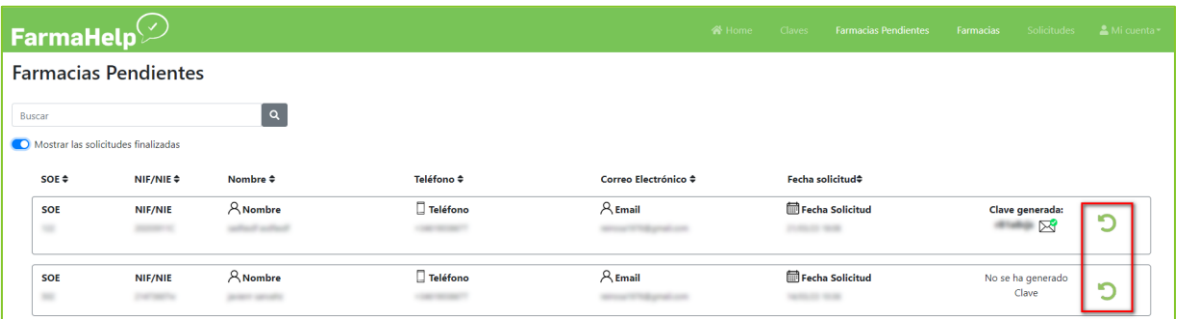

### <span id="page-9-0"></span>**Seguimiento de códigos nacionales**

Esta nueva funcionalidad permite realizar un seguimiento de códigos nacionales que se solicitan por parte de las farmacias pertenecientes a la provincia del Colegio Oficial. Cada vez que una farmacia haga una solicitud de un código nacional que esté en seguimiento, se enviará un email a las cuentas asociadas al COF.

En el nuevo menú de la web de administración del COF, se puede cargar un fichero .CSV con varios códigos nacionales a seguir, o se puede introducir únicamente un código nacional para su seguimiento.

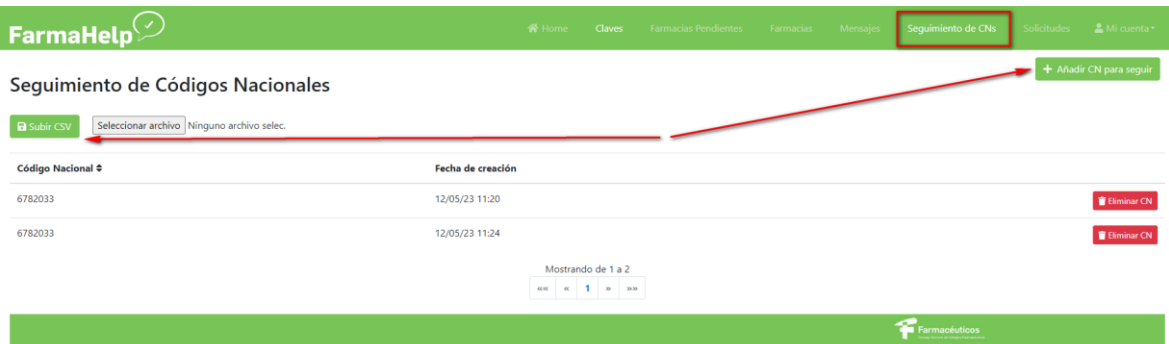

El email que se recibirá será similar a este modelo:

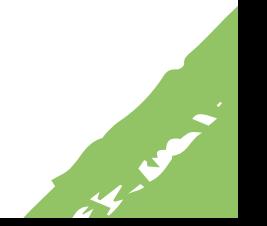

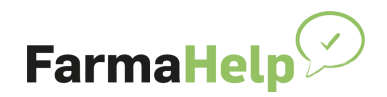

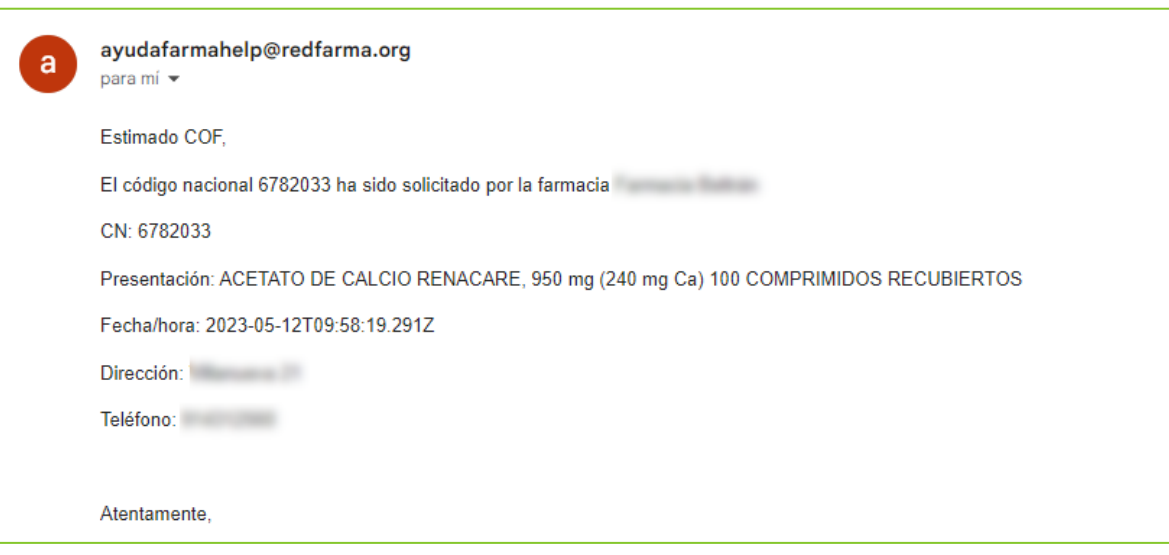

# <span id="page-10-0"></span>**Gestión de envíos de mensajes**

Esta nueva funcionalidad permite enviar mensajes a farmacias determinadas.

En el menú Farmacias se puede filtrar por el contenido del nombre, titular, dirección y por el valor completo del código postal.

Una vez que se tienen filtradas las farmacias se puede enviar un mensaje a todas ellas desde el botón "Mandar Mensaje".

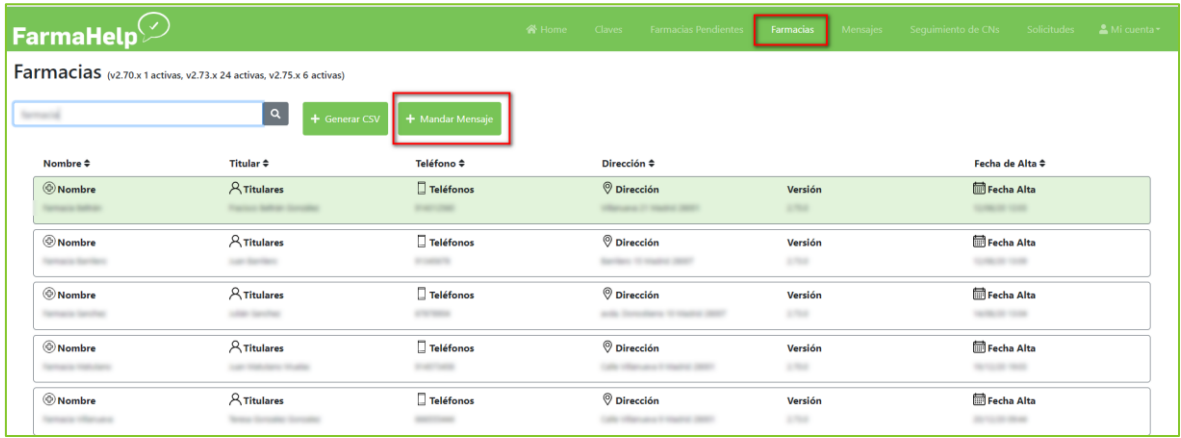

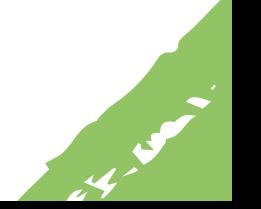

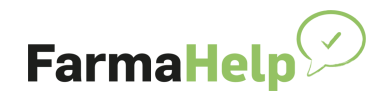

**CALLA** 

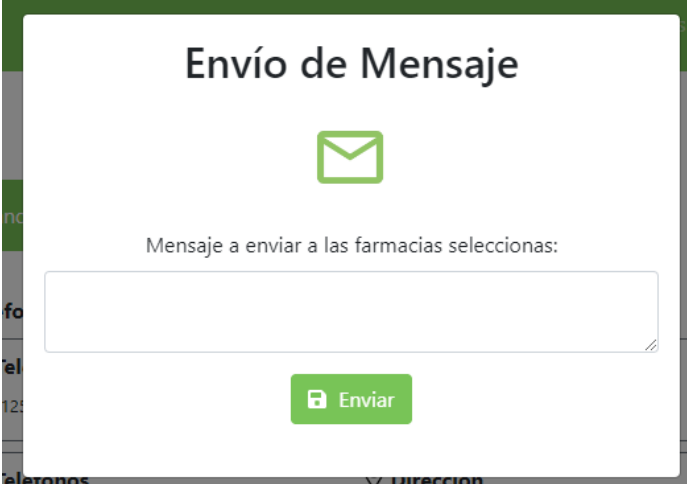

Para poder revisar estos mensajes y su lectura por parte de las farmacias, existe un nuevo menú Mensajes.

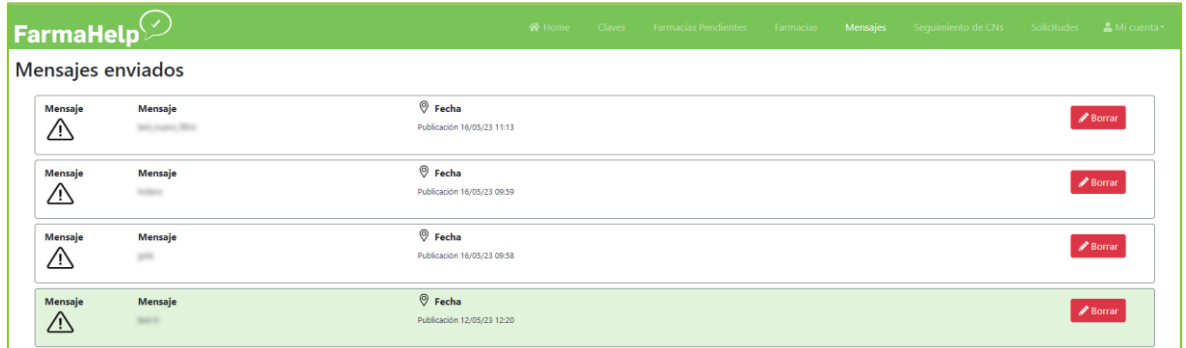

Al clicar en cada uno de los mensajes se puede verificar qué farmacia ha leído el mensaje y cuáles no.

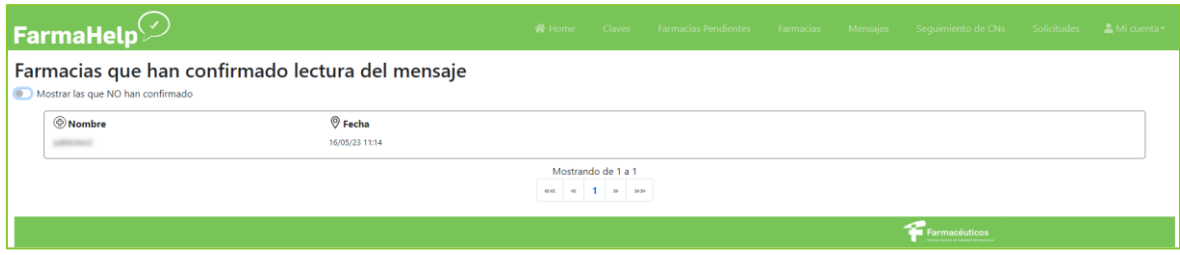

En la aplicación cliente de la farmacia se ha agregado un nuevo menú para la gestión de mensajes.

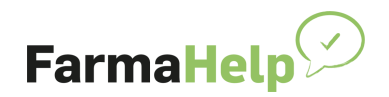

**Call Strategy** 

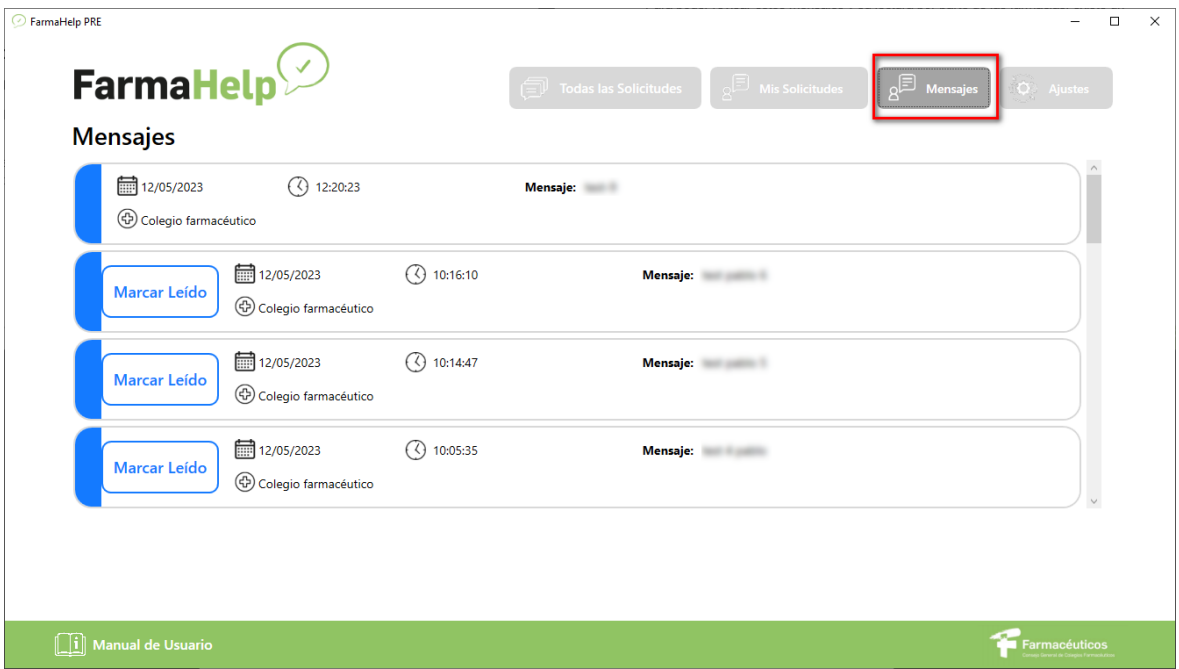

#### <span id="page-12-0"></span>**Incorporación de productos de parafarmacia financiados**

Esta nueva funcionalidad permite a las farmacias buscar y solicitar productos de parafarmacia financiados, tales como productos sanitarios o productos dietéticos.

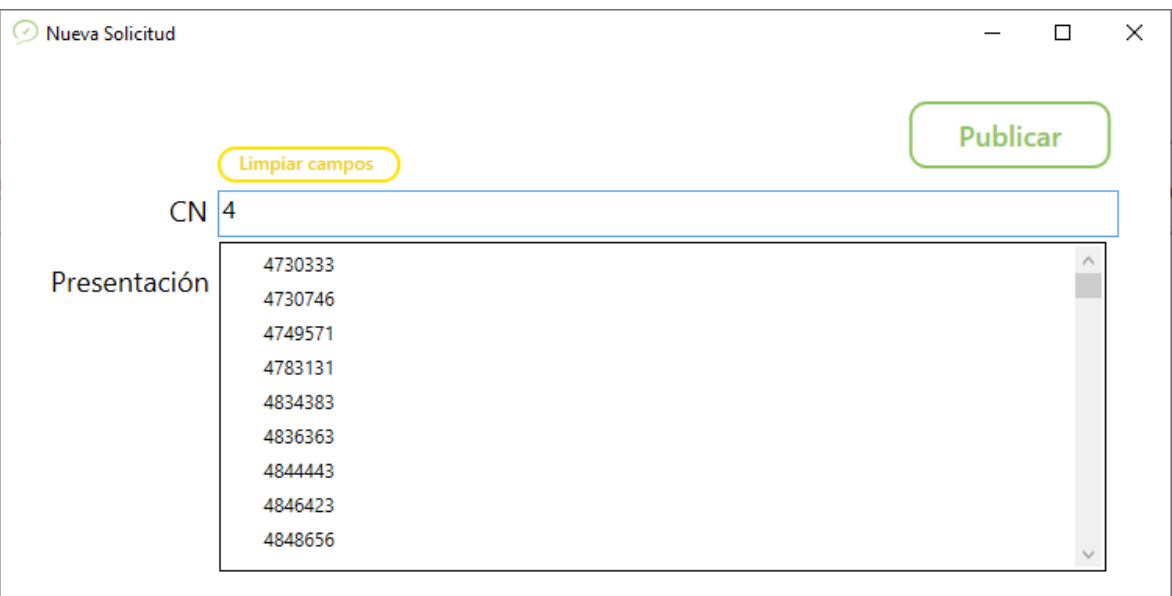

FarmaHelp - Nuevas funcionalidades Marzo 2024

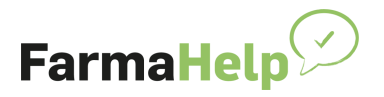

### <span id="page-13-0"></span>**Mejora en la visualización de los mensajes**

Se ha optimizado la visualización de los mensajes enviados desde los Colegios Oficiales de Farmacéuticos a las farmacias de su provincia. Esta mejora permitirá a los usuarios acceder a los enlaces que se envíen en los mensajes, lo que mejorará la accesibilidad y la interacción.

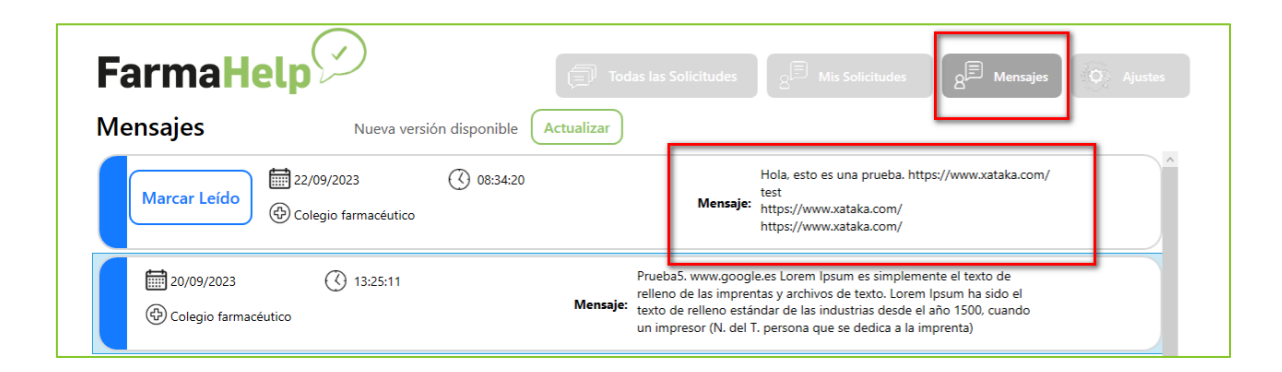

#### <span id="page-13-1"></span>**Globo con notificaciones pendientes**

Se ha incorporado un globo de notificaciones pendientes, similar al que se encuentra en aplicaciones de mensajería como WhatsApp.

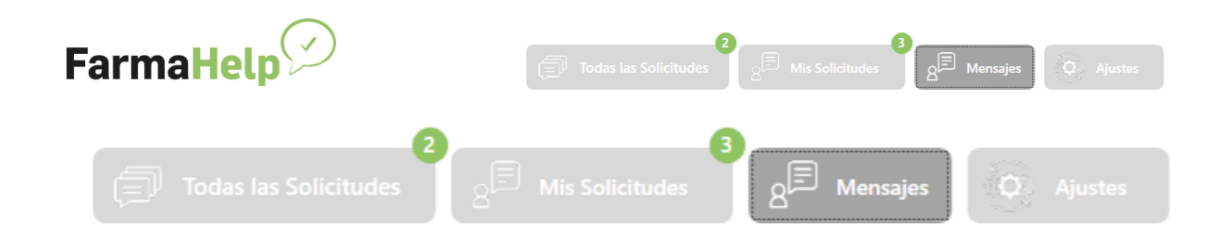

#### <span id="page-13-2"></span>**Nuevo sonido de notificación**

Introducido un nuevo sonido de notificación cuando alguien responde "lo tengo". Esto ayudará a mejorar la comunicación y la capacidad de respuesta en la plataforma.

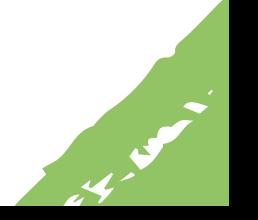

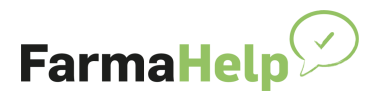

### <span id="page-14-0"></span>**Mostrar la localidad en el pop-up**

Ahora, cuando se recibe una nueva solicitud, la localidad correspondiente se mostrará en el pop-up.

# <span id="page-14-1"></span>**Super NO**

A petición de las farmacias, se ha desarrollado una nueva funcionalidad para poder responder "No lo Tengo" de forma automática.

Si se recibe por segunda vez en el día, una solicitud que se ha contestado "No lo Tengo", aparecerá el siguiente mensaje:

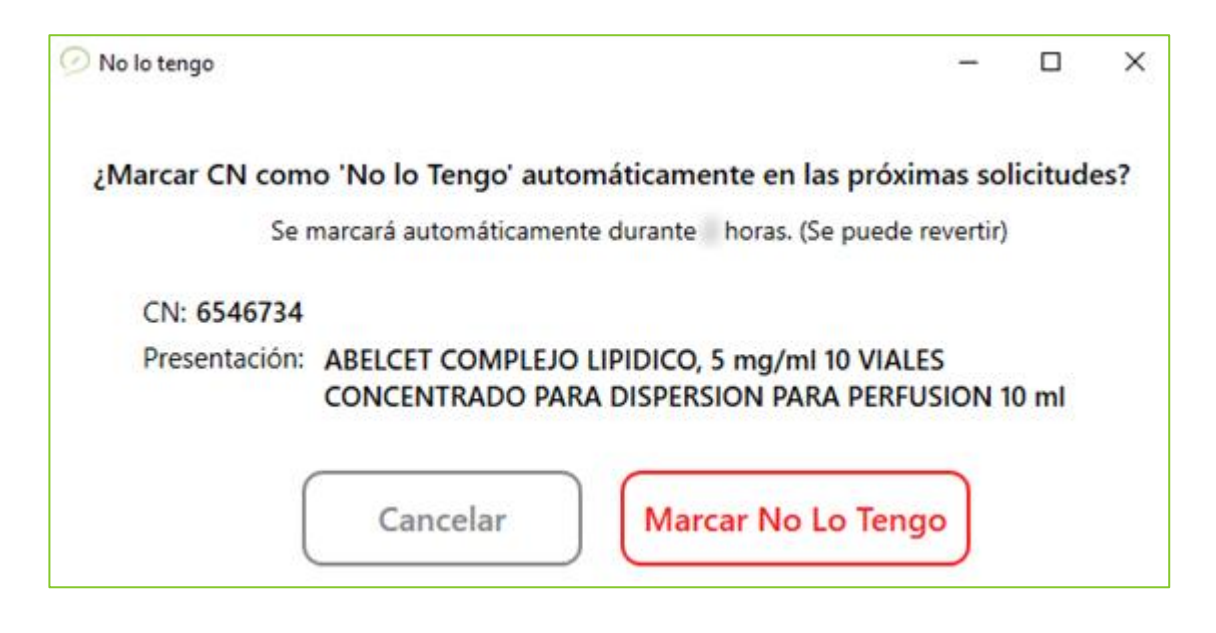

Como se indica en el mensaje, cuando se vuelve a contestar "No lo Tengo", las siguientes solicitudes de este CN se contestarán automáticamente como "No lo Tengo". Esta acción tendrá lugar durante 48 horas.

En el menú "Todas las solicitudes" aparecerá indicado de la siguiente manera:

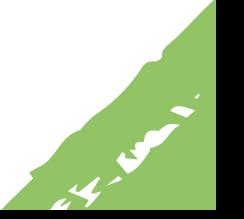

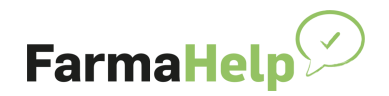

**Barnet Barnet Barnet Barnet Barnet Barnet Barnet Barnet Barnet Barnet Barnet Barnet Barnet Barnet Barnet Barnet** 

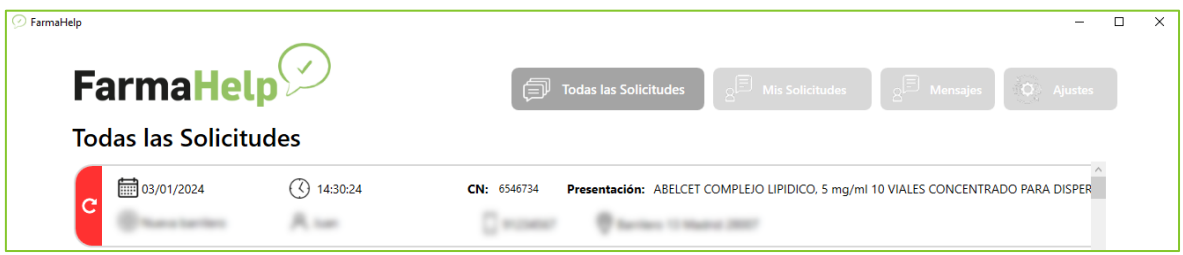

Para poder revertir esta acción solo es necesario seleccionar esta solicitud y marcar otra opción de las disponibles, como "Lo Tengo". De esta manera la solicitud se marcará en otro color (en este caso verde) y se cancela la automatización.

# <span id="page-15-0"></span>**Ampliación Super NO**

Se amplía la funcionalidad "Super NO" para que el farmacéutico pueda decidir la temporalidad que desea no recibir solicitudes de un determinado producto.

Cuando se indique por segunda vez "No lo tengo" se mostrará la siguiente ventana para seleccionar la temporalidad.

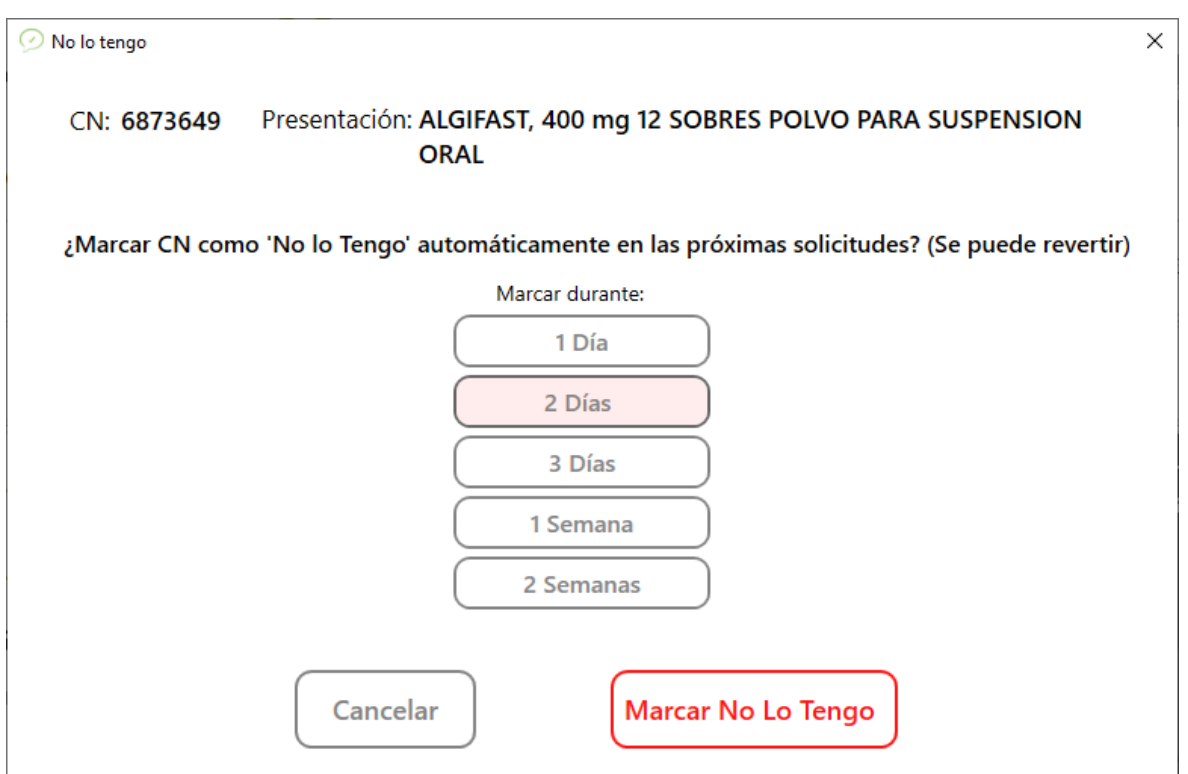

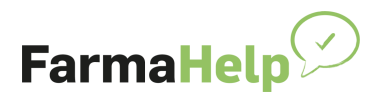

### <span id="page-16-0"></span>**Configuración de texto libre en la descripción de las solicitudes**

Se incluye una nueva funcionalidad en la configuración de Ajustes del Colegio para permitir o bloquear la posibilidad de crear solicitudes con descripción libre.

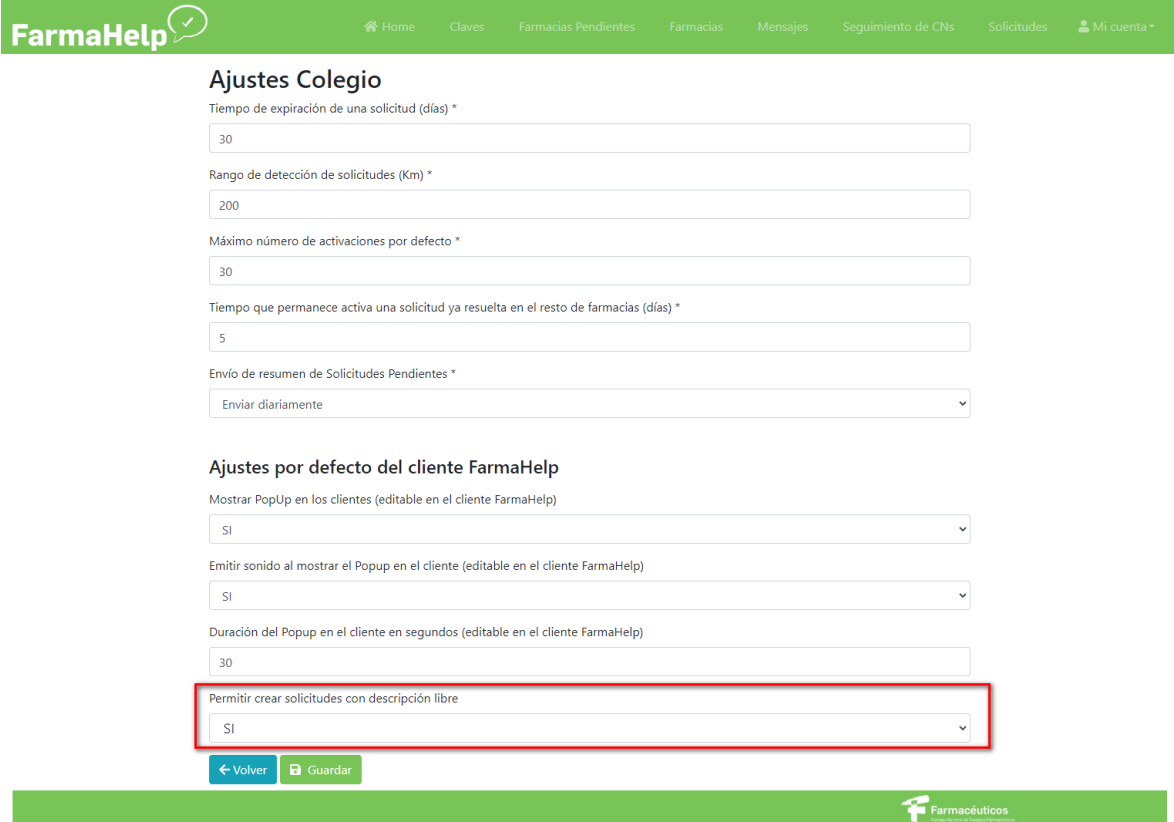

De forma predeterminada esta opción estará activada, pudiendo el usuario crear solicitudes con texto libre, sin tener que coincidir con las sugerencias indicadas por FarmaHelp (por ejemplo, crear una solicitud que indique BOLSAS DE ORINA, sin hacer referencia a ningún código nacional en concreto).

El COF podrá **deshabilitar** esta opción en el ámbito de su provincia. A partir de entonces, los usuarios sólo podrán crear solicitudes de productos concretos con los nombres indicados por FarmaHelp, o bien buscarlos por código nacional.

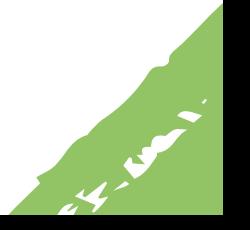

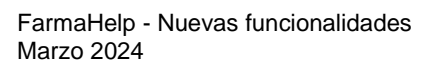

 $\mathbb Z$ 

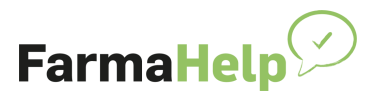

Si se escribe una descripción que no coincidiera con un producto se mostrará el siguiente mensaje y la solicitud no se podrá enviar.

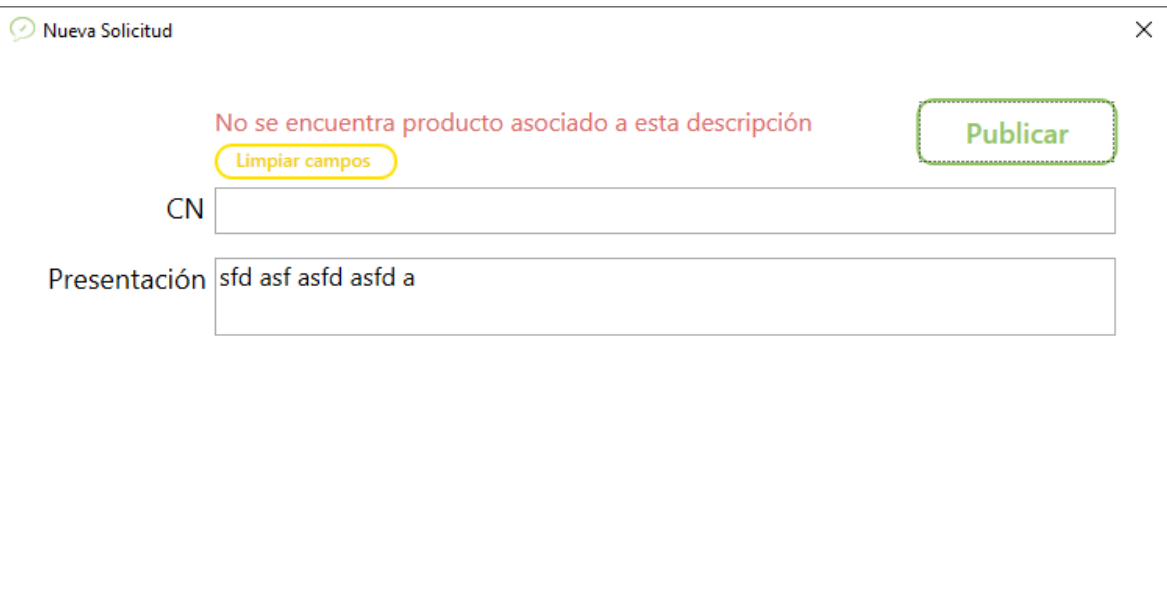

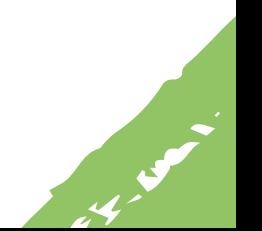